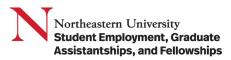

**Purpose:** The purpose of this job aid is to assist in the creation and management of student job requisitions. Job requisitions are mandatory to have connected to a student hire in Workday for the full details of the position. To access a specific section, you may click on the section heading below.

| Creating Student Job Requisitions | 2  |
|-----------------------------------|----|
| Managing Student Job Requisitions |    |
| Posting a Requisition             | 11 |
| Unposting a Requisition           | 13 |

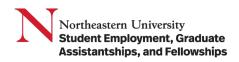

# Creating Student Job Requisitions

1. In the Search bar, enter Create Job Requisition and enter.

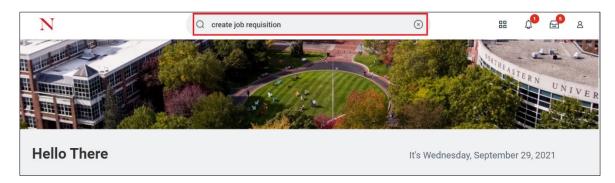

2. Click on the **Create Job Requisition** task.

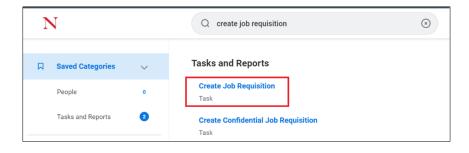

- 3. On the Create Job Requisition pop-up, enter information in all mandatory fields. Once completed, click **OK to proceed**.
  - a. Supervisory Organization: Use the Menu icon or type in the full name to select the supervisor overseeing the position and all student hires for the requisition. Note: Please ensure you are creating them under the "JM" organization, and not the "PM" organization. Student employees leverage Job Management instead of Position Management.
  - b. Worker Type: Select Employee from the drop-down list.

| Create Job Requisition                 |                                                  |          |  |
|----------------------------------------|--------------------------------------------------|----------|--|
| Copy Details from Existing Requisition |                                                  | ∷≡       |  |
| Supervisory Organization *             | Angelica Yoon                                    | $\times$ |  |
|                                        | Search Results                                   | (2)      |  |
| Worker Type * Employee                 | Student Financial Services-JM<br>(Angelica Yoon) |          |  |

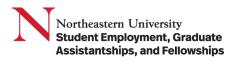

- 4. On the **Recruiting Information** page, enter information in all the following mandatory fields in the **Recruiting Details** section. Click the **Pencil** icon to edit the fields. Once completed, click Next to proceed.
  - a. **Number of Openings:** Update this number to the number of students you would like to hire. The job requisition will stay open until you hire this number of students or when closed.
  - b. **Reason**: Using the **Menu** icon, select Job Requisition > Recruiting > New Position.
  - c. **Recruiting Instruction**: You should indicate **Post Internally** to make the position available to students to apply or **Do Not Post**.
  - d. **Recruiting Start Date**: This date drives **when the requisition can be posted**, starting from today's date to a date in the future. This date must be on or before the **Target Hire Date**.
  - e. Target Hire Date: This should reflect the student's expected start date. You can use the Calendar icon to enter Target Hire Date and Target End Date.

Note: Target End Date is mandatory for student employees. Please refer to the Student Employment calendar or contact our office for assistance.

| Create Job Red | quisition              |                          |                           |
|----------------|------------------------|--------------------------|---------------------------|
|                |                        | Recruiting Information   |                           |
|                | Start                  | Recruiting Details       |                           |
|                | Recruiting Information |                          |                           |
|                | Job                    | Number of Openings       | $\langle \langle \rangle$ |
|                | Compensation           |                          |                           |
|                | Assign Roles           | Reason *                 |                           |
|                | Summary                | Parla second Fac         |                           |
|                |                        | Replacement For          |                           |
|                |                        |                          |                           |
|                |                        | Recruiting Instruction * |                           |
|                |                        | select one               |                           |
|                |                        | Recruiting Start Date *  |                           |
|                |                        | 12/07/2022               |                           |
|                |                        |                          |                           |
|                |                        | Target Hire Date *       |                           |
|                |                        | MM/DD/YYYY               |                           |
|                |                        | Target End Date          |                           |
|                |                        | MM/DD/YYYY               |                           |
|                |                        |                          |                           |
| Back           | Next                   |                          |                           |

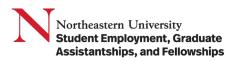

- 5. On the **Job** page, complete and review the **Job Details** information. Once completed, click Next to proceed.
  - a. Job Posting Title: Enter the title of the position that will be reflected in the posting.
  - b. **Justification**: Explanation supporting the position, such as clerical support for the front desk, position for the requested semester, and so on. This can be a brief sentence.
  - c. **Job Profile:** Use the **Menu** icon to navigate to By Job Family > Student and select the appropriate job profile. Pay Ranges and their descriptions are available on our website <u>here</u>.
  - d. Job Description and Additional Job Description: Job Description should include enough information to understand the work to be completed along with account for the pay range requested. Requisitions with higher Job Profile levels, and thus higher pay ranges, should provide detailed descriptions and requirements to assure pay equity with all positions. Additional Job Description should be used to expand on or include applicant requirements necessary to fulfill the role.

| Create Job Requisition |                                                            |
|------------------------|------------------------------------------------------------|
|                        | Job                                                        |
| Start                  | Job Details                                                |
| Recruiting Information | Job Posting Title *                                        |
| doL                    |                                                            |
| Organizations          | Justification *                                            |
| Attachments            |                                                            |
| Compensation           |                                                            |
| Assign Roles           | Job Profile *                                              |
| Summary                |                                                            |
|                        | Additional Job Profiles                                    |
|                        |                                                            |
|                        | Job Description *                                          |
|                        | Format $\vee$ B I U A $\vee$ $\coloneqq$ $\otimes$ $u^{*}$ |
|                        |                                                            |
|                        | Additional Job Description                                 |
|                        | Format $\vee$ B I U A $\vee$ IE $\otimes$ 2                |
|                        |                                                            |
|                        |                                                            |
| Back Next              |                                                            |

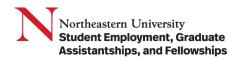

- e. Worker Sub-type: Click the Menu icon and select the Student (Fixed Term) option.
- f. Time Type: Part Time. Students are allowed to work up to 20 hours per week while enrolled in classes.
- g. **Primary Location**: Select the location that will be the primary worksite for the student employee(s).
- h. Primary Job Posting Location: Auto Populates based on Primary Location.
- i. Scheduled Weekly Hours: 20 hours. Students are allowed to work up to 20 hours per week while enrolled in classes.

**Note**: Students working On-Campus Co-op jobs should be posted through NUworks. The requisition and position is created by our office based on the submitted co-op placement sheet.

j. Default Weekly Hours: Should remain 40 hours

|           | Job Families for Job Profiles<br>(empty) |
|-----------|------------------------------------------|
|           | Worker Sub-Type *                        |
|           |                                          |
|           | Time Type *                              |
|           | :==                                      |
|           | Primary Location *                       |
|           | :==                                      |
|           | Primary Job Posting Location *           |
|           |                                          |
|           | Additional Locations                     |
|           | :=                                       |
|           | Additional Job Posting Locations         |
|           |                                          |
|           | Scheduled Weekly Hours                   |
|           | 0                                        |
|           | Work Shift                               |
|           | (empty)                                  |
| Back Next |                                          |

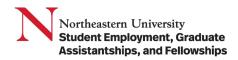

- 6. On the **Organization** page, complete and review the position funding details. Then click **Next**.
  - a. **Banner Index** and **Home Organization**: These are required to charge the appropriate department for hires within the requisition.
  - b. Work Study positions must have the Work Study Banner Index and Home Organization.
  - c. If your position is grant funded, you must include a non-grant, overhead index, then assign the grant index in the costing allocation step.

| Create Job Requisition |                           |   |
|------------------------|---------------------------|---|
|                        | Organizations             |   |
| Start                  | Company                   |   |
| Recruiting Information | Company *                 | P |
| Job                    | Northeastern University   |   |
| Organizations          | Costing                   |   |
| Attachments            | Costing                   |   |
| Compensation           | Fund                      | P |
| Assign Roles           | FD001 Operating Fund      |   |
| Summary                | Other                     |   |
|                        | Banner Index              | Ø |
|                        | Home Organization         | Ø |
| Back Next              | NU Migration Org Position | U |

7. On the Attachments page, add any supporting documents. This is not required. Then click Next.

| Create Job Requisition |             |
|------------------------|-------------|
|                        | Attachments |
| Start                  | Documents   |
| Recruiting Information | Add         |
| Job                    |             |
| Organizations          |             |
| Attachments            |             |
| Compensation           |             |
| Assign Roles           |             |
| Summary                |             |
| Back Next              |             |

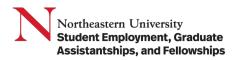

- On the Compensation page, complete and review the compensation details. There are compensation details that automatically generate due to the Job Profile selected in the Job Section, and compensation details that <u>must be</u> <u>entered</u> based on the guidelines automatically generated. Once all mandatory fields have been entered and reviewed, click Next.
  - a. Scroll down to the **Hourly** section of the **Compensation** page. The **Total Base Pay Range** is taken from the selected **Job Profile** in the Job section and the hourly pay rate must be in this range. Pay Ranges and their descriptions are available on our website here.
  - b. There are different Compensation plans for Work Study funding versus Non Work Study funding.
    - i. Work Study funding: Hourly Plan

| ii. 🛛 | Non Work Study fu | nding: Hourly Plar | n - Student |
|-------|-------------------|--------------------|-------------|
|-------|-------------------|--------------------|-------------|

| Create Job Requisition |                                                          |  |
|------------------------|----------------------------------------------------------|--|
|                        | Compensation                                             |  |
| Start                  | Total Base Pay                                           |  |
| Recruiting Information | Total Base Pay                                           |  |
| Job                    | 0.00 USD Hourly added                                    |  |
| Organizations          | Primary Compensation Basis                               |  |
| Attachments            | Basis                                                    |  |
| Compensation           | (empty)                                                  |  |
| Assign Roles           | Basis Details <ul> <li>0.00 USD Hourly added</li> </ul>  |  |
| Summary                |                                                          |  |
|                        | Guidelines                                               |  |
|                        | Total Base Pay Range<br>• 15.00 - 20.00 USD Hourly added |  |
|                        | Compensation Package                                     |  |
| Ļ                      | Northeastern Compensation Package added                  |  |
| Back Next              |                                                          |  |

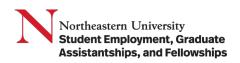

|           | Hourly                                                                               |      |
|-----------|--------------------------------------------------------------------------------------|------|
|           | Compensation Plan<br>Hourly Plan<br>Total Base Pay Range<br>15.00 - 20.00 USD Hourly | \$ × |
|           | Amount ★ 0.00 Currency ★ x USD := Frequency ★ x Hourly :=                            |      |
|           | > Additional Details                                                                 |      |
|           | Assignment Details 0.00 USD Hourly                                                   |      |
| Back Next | Allowance                                                                            |      |

- 9. On the Assign Role page, click Add to access the Role and Assigned To details and add the Primary Recruiter role.
  - a. **Primary Recruiter** role should be **Assigned To** the staff who will manage the approval process concerning the requisition, hires, and terminations.
  - The staff under this role should be all Student Employment staff Lawrencia Raynor, Clare Mansfield, April Hoyt, Bec Smith, Angelica Yoon, Esther Mukuye, Annie Hoang, and Miles Lockwood.

| Create Job Requisition |              |
|------------------------|--------------|
|                        | Assign Roles |
| Start                  | Add          |
| Recruiting Information |              |
| Job                    |              |
| Organizations          |              |
| Attachments            |              |
| Compensation           |              |
| Assign Roles           |              |
| Summary                |              |
| Back Next              |              |

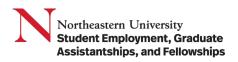

10. Review all the entries and click **Submit**. The **Guide Me** options above each section will take you back to each section's overview to edit entries.

| Create Job Requisition       |                                                                  |          |
|------------------------------|------------------------------------------------------------------|----------|
|                              | Start                                                            |          |
|                              | Details                                                          |          |
|                              | Supervisory Org<br>Student Financial Services-JM (Angelica Yoon) |          |
|                              | Worker Type<br>Employee                                          |          |
|                              |                                                                  |          |
|                              | Recruiting Information                                           | Guide Me |
|                              | Recruiting Details                                               |          |
|                              | Number of Openings                                               | P        |
|                              | 1<br>Reason *                                                    |          |
|                              | Replacement For                                                  |          |
|                              | Recruiting Instruction *                                         |          |
| Submit Save for Later Cancel |                                                                  |          |

11. Fill out the questionnaire following the requisition creation to indicate the job category.

#### **Result:**

You have created a job requisition request in Workday. From here, all student job requisitions will be reviewed by SEGAF to ensure all details are accurate.

Helpful Tips:

Please monitor your inbox for incomplete items and processes to complete. Pay attention to the pop up indicating next steps to orient yourself with where you are in the process, as this is only viewable for a few seconds on screen.

Once you have determined the student to hire for the position, ensure the student is in compliance and has completed (or WILL COMPLETE) their full I-9 section 1 and 2 with our office.

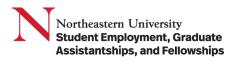

## Managing Student Job Requisitions

Once your job requisition has been approved by our office, you may view, edit, post/unpost, and manage student hires.

1. Click on the Job Requisitions icon to the left of your home page on Workday.

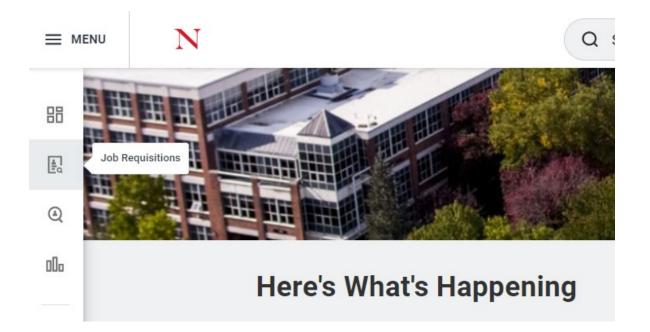

- 2. You should be able to see all open job requisitions and their respective requisition number. Click on **Details** to see all the details of the job requisition. Click on **Open detailed view** to start edit and hire business actions.
  - a. **Open** does not equate **Posted**. **Open** means that the number of openings listed on the requisition has not been filled and can be used to continue hiring students.

| ← R100697 Compliance Assistant<br>Open detailed view ⊠                  |                                                        |  |  |
|-------------------------------------------------------------------------|--------------------------------------------------------|--|--|
| Angelica Yoon     Assistant Director of Student Employment              | Candidates Details                                     |  |  |
| R110876 Compliance Assistant Open                                       | Active (0) Inactive (0)                                |  |  |
| R112151 Communications Assistant <ul> <li>Posted 36 days ago</li> </ul> | There are no active candidates on this Job Requisition |  |  |
| R100697 Compliance Assistant <ul> <li>Open</li> </ul>                   |                                                        |  |  |
| (•                                                                      |                                                        |  |  |

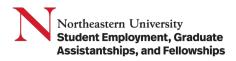

### Posting a Requisition

1. Once in detailed view, scroll down to **Job Postings**. A requisition that is not currently posted will not have any available job postings. Click **Post Job**.

| R100697 Compliance Assistant (Open) 🚥                                                                    |                                                     |                     |         |
|----------------------------------------------------------------------------------------------------|-----------------------------------------------------|---------------------|---------|
| Recruiting Start Date 01/03/2022 - 1 year ago                                                            | Angelica Yoon<br>Hring Manager                      | 0 0                 | 0       |
| Target Hire Date     01/03/2022 - 1 year ago       Primary Location <ul> <li>NU Boston Campus</li> </ul> | Lewrencia Raynor<br>Recruiter                       | Review Interviewing | Offered |
|                                                                                                    | April Hoys<br>Reculter                              |                     |         |
|                                                                                                    | Rec Smith Reculter                                  |                     |         |
|                                                                                                    | Clare Manafield<br>Recular                          |                     |         |
|                                                                                                    | Moly Xue<br>Recuter                                 |                     |         |
|                                                                                                    | Angelica Yoon<br>Recoulter                          |                     |         |
|                                                                                                    |                                                     |                     |         |
| Overview Candidates Details Organizations Job Postings                                                   |                                                     |                     |         |
| Post Job                                                                                                 |                                                     |                     |         |
| 0 items                                                                                                  |                                                     |                     | ▓▋╤┉╓╏  |
| Job Posting Type                                                                                         | Posting Start Date Posting End Date Primary Posting | Posting Cost Action |         |
|                                                                                                    | No Data                                             |                     |         |
| Unpost Jobs View Apply Flow Page Conversion                                                              |                                                     |                     |         |

- 2. The pop up should indicate what the previous Recruiting Instruction for the requisition was, as well as where the requisition should now be posted.
  - a. Click on the Menu icon to choose Internal (Non-Worker) > NU Student Jobs.
  - b. Check the Preview Job Posting option to view a preview of the requisition.

| Post Job R100          | 697 Compliance Assistant (Open) 🚥 |
|------------------------|-----------------------------------|
| Recruiting Instruction | Do Not Post                       |
| Job Posting Site *     | Search ≔                          |
| Preview Job Posting    | 🔶 Internal (Non-Worker)           |
| -                      | NU Student Jobs                   |
|                        |                                   |
|                        |                                   |
|                        |                                   |
|                        |                                   |
| ок                     | Cancel                            |

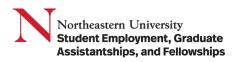

- 3. The next pop up will load. The only required information is the Site (NU Student Jobs) and the Start Date. After this page, click Submit to proceed.
  - a. Start Date: This should be the day of or later when the requisition to posted to students.
  - b. End Date: This will indicate to Workday when the requisition should no longer be available for students to view and apply.
  - c. Primary Posting:

|                    | item  | <b>b</b> R100697 Compliance Assistant (O |             |          | <b>≡</b> □ ,       |
|--------------------|-------|------------------------------------------|-------------|----------|--------------------|
|                    | (+)   | *Site                                    | *Start Date | End Date | Primary<br>Posting |
| enter your comment |       | × NU Student Jobs                        | :=          |          |                    |
|                    | enter | r your comment                           |             |          |                    |
|                    |       | _                                        |             |          |                    |

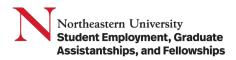

## Unposting a Requisition

1. To unpost a job, click on box next to the posting record you would like to take down and click Unpost Jobs.

| em | All 1 selected  |                       |                    |                     |                    |
|----|-----------------|-----------------------|--------------------|---------------------|--------------------|
|    | Job Posting     | Туре                  | Posting Start Date | Posting End<br>Date | Primary<br>Posting |
|    | NU Student Jobs | Internal (Non-Worker) | 02/16/2023         |                     |                    |
|    | No Student Jobs |                       | 02/10/2023         |                     |                    |

### 2. After reviewing the details for unposting, click **Submit**.

| Unpost Jobs R100697 Compliance Assistant (Open) 🚥 |            |          |                 |
|---------------------------------------------------|------------|----------|-----------------|
| 1 item                                            |            |          | ≂ 🖬 ." 🏾 🖽      |
| Site                                              | Start Date | End Date | Primary Posting |
| NU Student Jobs                                   | 02/16/2023 |          |                 |
| enter your comment                                |            |          |                 |

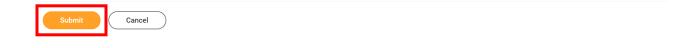